# LV8548MCSLDGEVB

# Stepper Motor Driver Module Solution Kit Quick Start Guide Appendix

- · Arduino IDE Installation
- Run arduino-1.8.4-windows.exe
   The installer is available in the USB drive provided in the Motor Driver Kit.
   (To avoid software from not operating properly, please use this version and refrain from updating)
- ② Read through and agree to the terms and conditions during the setup by clicking the "I Agree" button

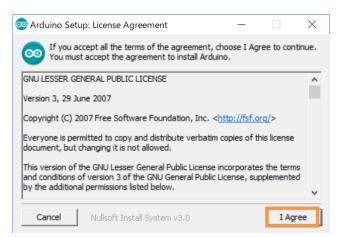

(3) Leave the following default components to install as is and press "Next"

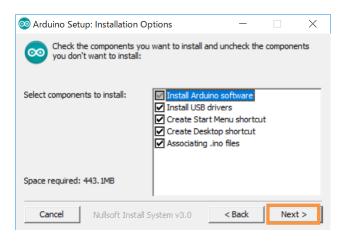

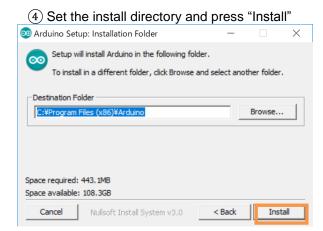

- (5) If prompted, please install the Arduino USB Drivers
- ✓ Arduino USB Driver
- ✓ Genuino USB Driver
- ✓ libusb-win32
- ✓ Adafruit Industries LLC Port (COM andLPT)
- Linino Port (COM and LPT)

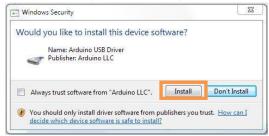

(6) Below shows a completed installation for the Arduino IDE. Feel free to click "Close."

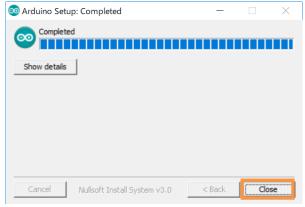

### Supplemental GUI Content

The following step numbers correspond to the step numbers in the "How to use the GUI" section in the Quick Start Guide

Languages can be changed from the menu on the top left of the window.

Motor driver tab languages are not changed. (Please see tool tip for translations)

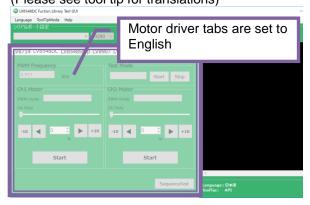

### GUI Tool Tip display

The GUI sends serial data to execute API functions in the Arduino through USB.

With the API Hints turned on, hover over different buttons and settings to display descriptions and functions associated with that item.

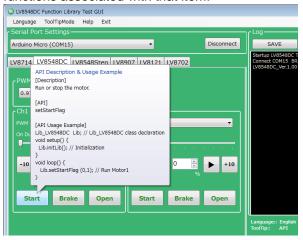

The API hints can be turned off by navigating through the ToolTipMode menu at the top of the window

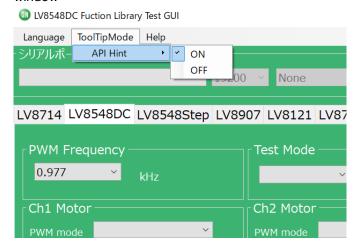

### 10 Help function

From the help menu, it is possible to view GUI and API version information, as well as serial communication details.

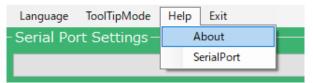

Selecting About will display the following window.

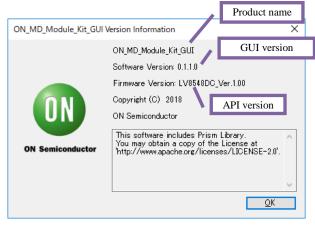

Selecting SerialPort will display the overview of serial communication.

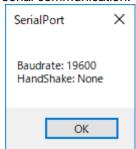

\*Some screen captures are taken from different motor driver modules

(4) Arduino program code generation When using the GUI, automatically generated Arduino code will be output to the log window. It is possible to export the code to an Arduino sketch (.ino) file that can be used with the Arduino IDE.

Once the automatically generated code is imported into the Arduino IDE, it is possible to mimic the procedures from the GUI.

1) Generating and writing Arduino code
Pressing Generate Program will open a save file
dialog.

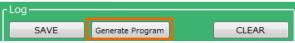

Please select the desired directory for the file to be saved (e.g. Desktop or Documents) and click Save

When using the GUI. © LV8548\_STEP\_Program.ino is the name of the program, so a different name will need to be used to save the exported file.

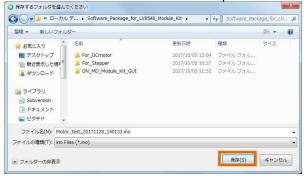

Double click the newly saved Arduino program to open the Arduino IDE.

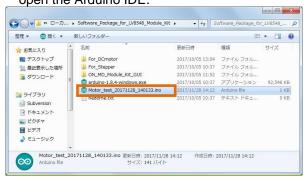

The GUI and Arduino IDE cannot be connected to a PC at the same time. To upload the Arduino program, please exit or select Disconnect in the GUI, and proceed working in the Arduino IDE.

Follow the instructions in the Quick Start Guide in P3 "Compiling the Arduino Program – Write to Arduino"

2) <u>Using the generated Arduino program</u>
After each API operation in the generated program, a delay(0) is inserted. By changing the value of the argument (0)\* to the delay function, the user is able to freely adjust the rotation time, as well as the interval time between each API call execution. This can be used to achieve the desired stand-alone operation

\* Parameter units are msec (1000<sup>th</sup> of a second). For a delay of 1 second, use delay(1000).

```
[Example of changing the interval time]
#include <LV8548_STEP_Lib.h>
#include <TimerOne.h>
Lib LV8548Step Lib;
void setup()
{
  Serial.begin(19200);
  Lib. initLib():
  Timer1.initialize(10);
  Timer1.attachInterrupt(interrupt);
  delay(5000); →Note
  Lib.setStepAngle(1.8);
  delay(0);//0msec
  Lib.motorRotationDeg(666.6667, 180.0, 1, 1);
  delay(5000);//0msec
  Lib.motorRotationStep(1333.333, 400, 1, 1);
  delay(5000);//0msec
  Lib.motorRotationTime(2000, 8, 1, 1);
  delay(0);//0msec
  Lib.motorRotationFree():
  delay(0);//0msec
"motorRotationDeg(666.6667, 180.0, 1, 1)"
  will start the motor with an angle of 180[deg]
"delay(5000)"
  will drive the motor for 5000[msec]
```

After the time specified in the delay command has elapsed, the next command will be executed.

(5s)

If the delay setting is 0 or too short, some motor operations will complete so quickly, that it will be imperceptible.

Note: The delay setting at the beginning of the setup method will execute in the case of a new USB connection, Arduino reset, or upon uploading a sketch to the Arduino. In this case, the Arduino will delay for 5 seconds while writing the initial settings.

<sup>\*</sup>Some screen captures are taken from different motor driver modules

## **Board Schematics (1/2)**

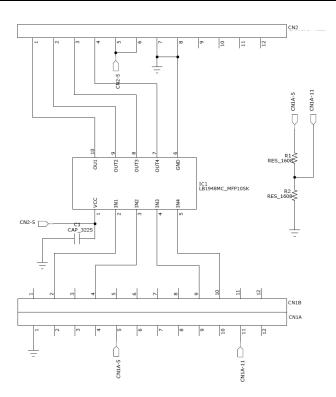

LV8548MCSLDGEVB Schematic

### LV8548MCSLDGEVB Bill of Materials

| Designator | Qty. | Description             | Value       | Tolerance | Footprint      | Company                 | Part Number        |
|------------|------|-------------------------|-------------|-----------|----------------|-------------------------|--------------------|
|            |      |                         |             |           |                |                         |                    |
| IC1        | 1    | Motor Driver            | -           | -         | MFP10SK        | ON Semiconductor        | LV8548MC           |
| R1         | 1    | Thick Film Resistor     | TBD         | ±5%       | 1608(0603Inch) |                         |                    |
| R2         | 1    | Thick Film Resistor     | TBD         | ±5%       | 1608(0603Inch) |                         |                    |
| C1         | 1    | VCC Bypass<br>Capacitor | 10μF, 50V   | ±20%      | 3225(1210Inch) | Murata<br>Manufacturing | GRM32ER71H106KA12L |
| CN1A, 1B   | 1    | Pin header to baseboard | 12 pins x 2 | -         | 30.48 x 5.08   | Wurth Electronik        | 61301221121        |
| CN2        | 1    | Pin header to baseboard | 12 pins     | -         | 30.48 x 2.54   | Wurth Electronik        | 61301211121        |
| PCB        | 1    | PCB                     | -           | -         | 30.48 x 20.32  |                         |                    |

Parts highlighted in yellow are not mounted at the time of product shipment.

### **Board Schematics (2/2)**

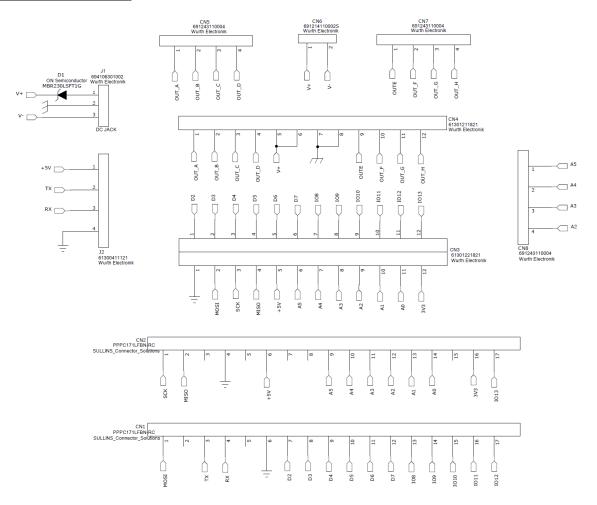

**ONBB4AMGEVB Board Schematic** 

### **Baseboard Bill of Materials**

| Designator | Qty. | Description             | Value      | Tolerance | Footprint                           | Company                     | Part Number    |
|------------|------|-------------------------|------------|-----------|-------------------------------------|-----------------------------|----------------|
|            |      |                         |            |           |                                     |                             |                |
| D1         | 1    | Diode                   | -          | =         | SOD123                              | ON Semiconductor            | MBR230LSFT1G   |
| CN1,2      | 2    | Arduino Micro connector | -          | -         | Ф1.02 x17 -2.54<br>pitch            | SULLINS connector solutions | PPPC171LFBN-RC |
| CN3        | 1    | Module connector        | -          | -         | Ф1.02 x12<br>x2lines -2.54<br>pitch | Wurth Electronik            | 61302421821    |
| CN4        | 1    | Module connector        | -          | -         | Ф1.02 x12 -2.54<br>pitch            | Wurth Electronik            | 61301211821    |
| CN5,7,8    | 3    | Motor connectors        | -          | -         | Ф1.1 x4 -3.5<br>pitch               | Wurth Electronik            | 691243110004   |
| CN6        | 1    | Power connectors        | -          | -         | Ф1.1 x2 -3.5<br>pitch               | Wurth Electronik            | 691214110002S  |
| J1         | 1    | DC barrel jack          | -          | -         | 9.0 x 14.5                          | Wurth Electronik            | 694106301002   |
| J2         | 1    | UART pin headers        | -          | -         | Ф1.1 x4 -2.54<br>pitch              | Wurth Electronik            | 61300411121    |
| C1         | 1    | Electrolytic capacitor  | 100μF, 50V | ±10%      | -                                   | Wurth Electronik            | 860020674015   |
| PCB        | 1    | PCB                     | -          | -         | 80 x 60                             |                             |                |

When using a custom-made baseboard, be sure to <u>mount an electrolytic capacitor equivalent to C1</u> <u>between VCC and GND</u>. Neglecting to install this capacitor may lead to damage and malfunction of any connected driver modules.